## **Инструкция по работе с Яндекс диском.**

Яндекс-диск — это сервис, который позволяет вам хранить файлы на серверах Яндекса. Вы можете работать с файлами на Диске с любого устройства, подключенного к интернету.

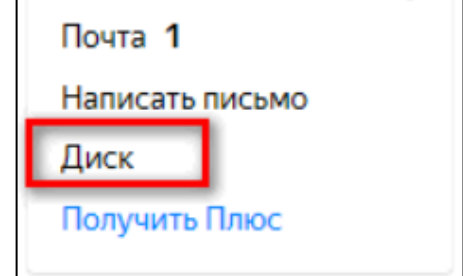

После того как вы зарегистрировались, вам буде предложено установить Яндексдиск на ваше устройство, вы можете работать и не загружая его на свой компьютер, **но если вы захотите работать на диске со смартфона, то но должен обязательно быть скачан на него**.

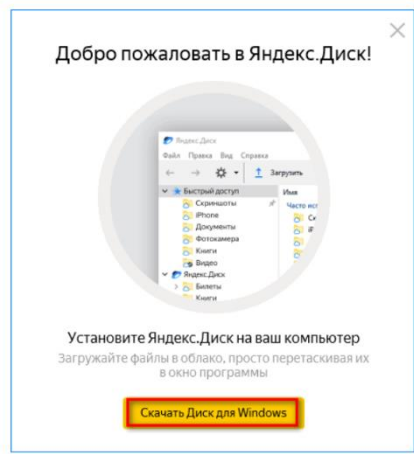

Система сама предложит вам, скачать сервис Яндекс-диск. После того как вы определились нужен ли вам этот сервис на компьютере, перейдем к следующему шагу работы на Яндекс-диске.

Вы зашли на ваш Яндекс-диск хотим создать папку что вам нужно для этого сделать. Нажать на кнопку создать.

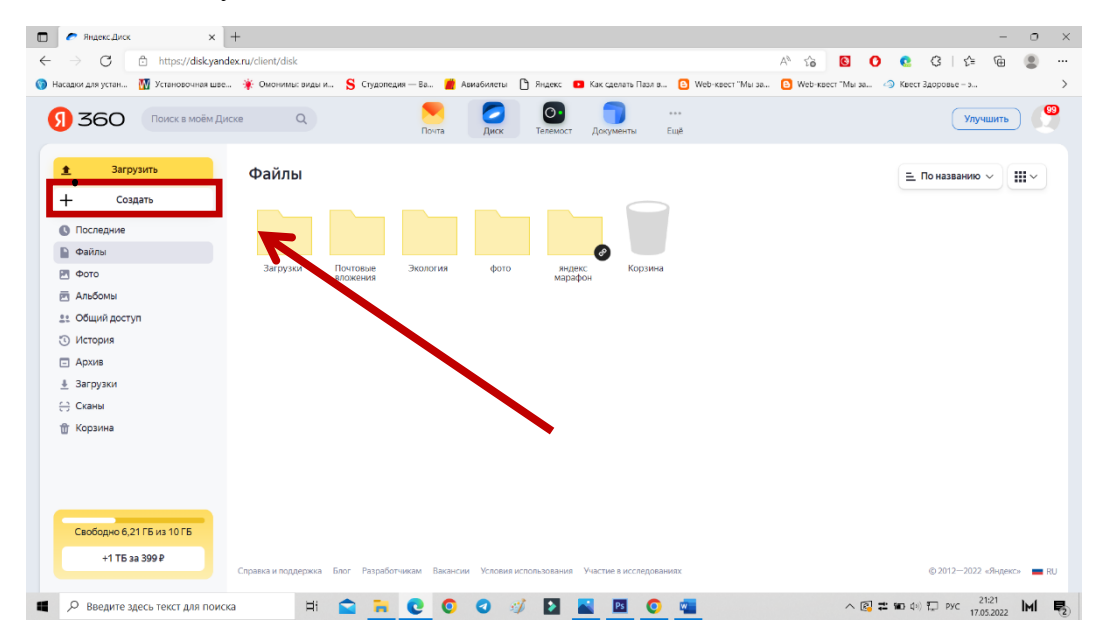

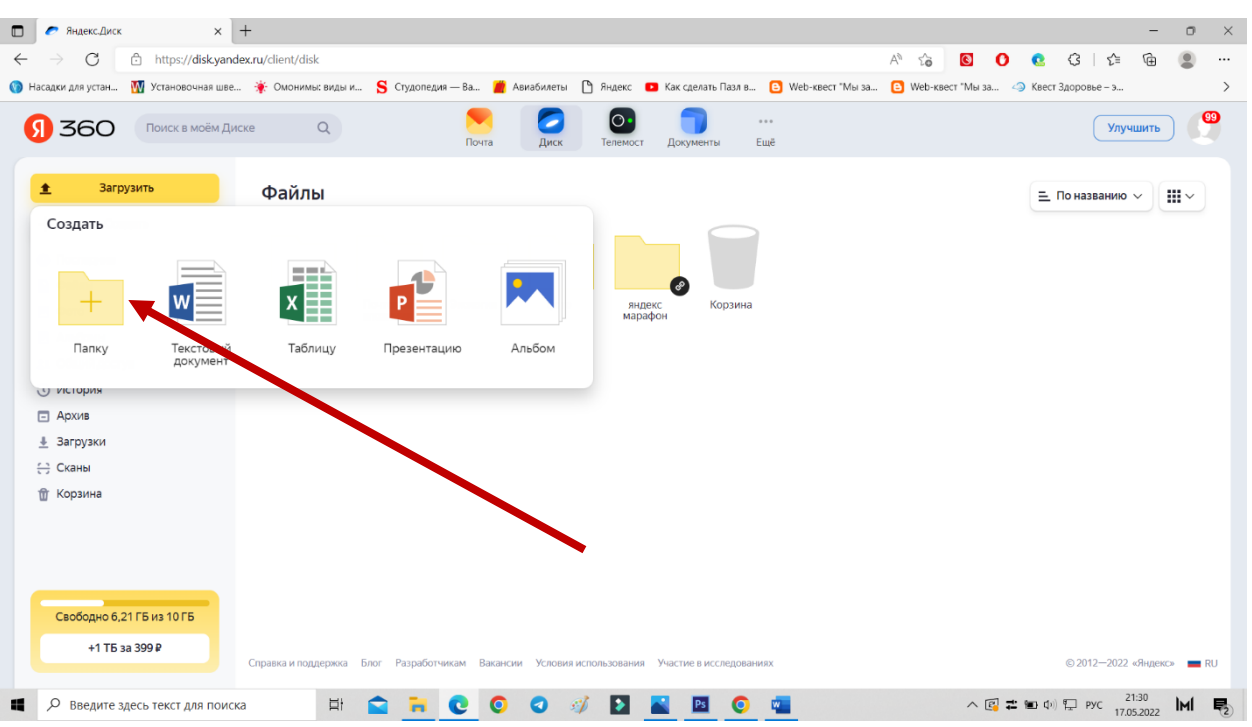

На экране появится меню, мы выбираем папка, т.к. нам нужно создать папку.

Нажимаем на папку появляется следующие окно, нужно написать название вашей бедующей папки (на пример: Документы). Не забудьте нажать на кнопку СОХРАНИТЬ!

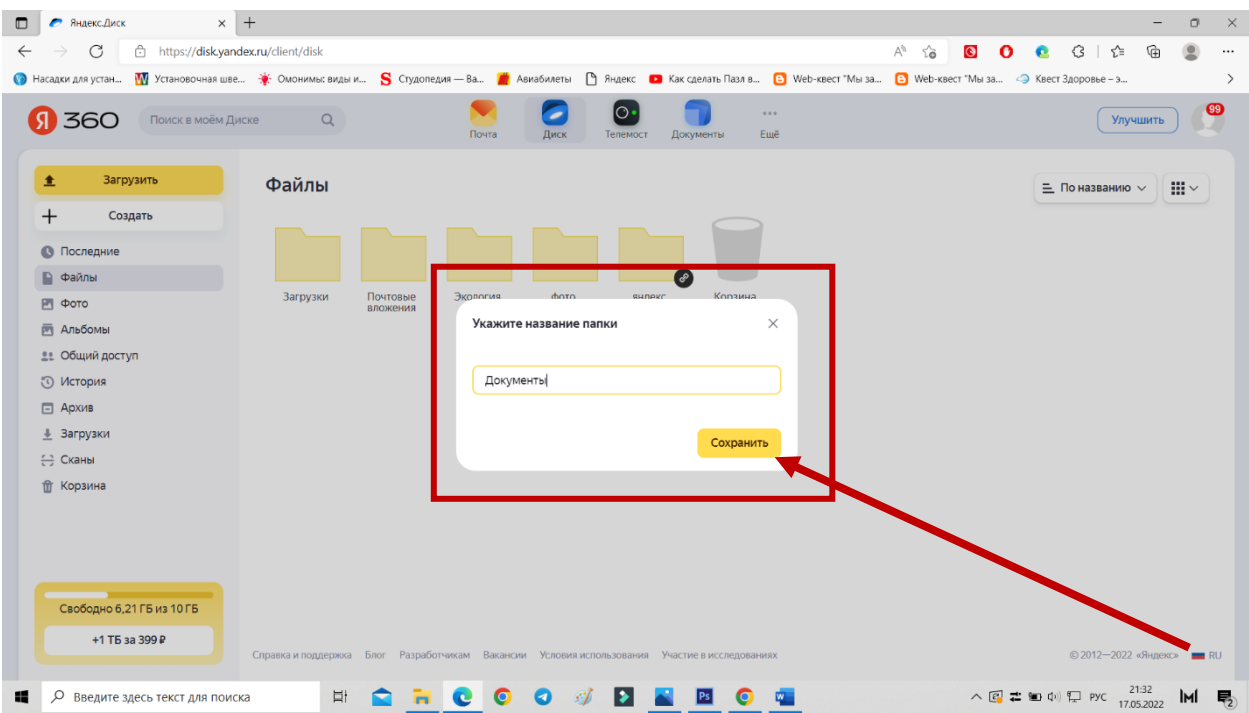

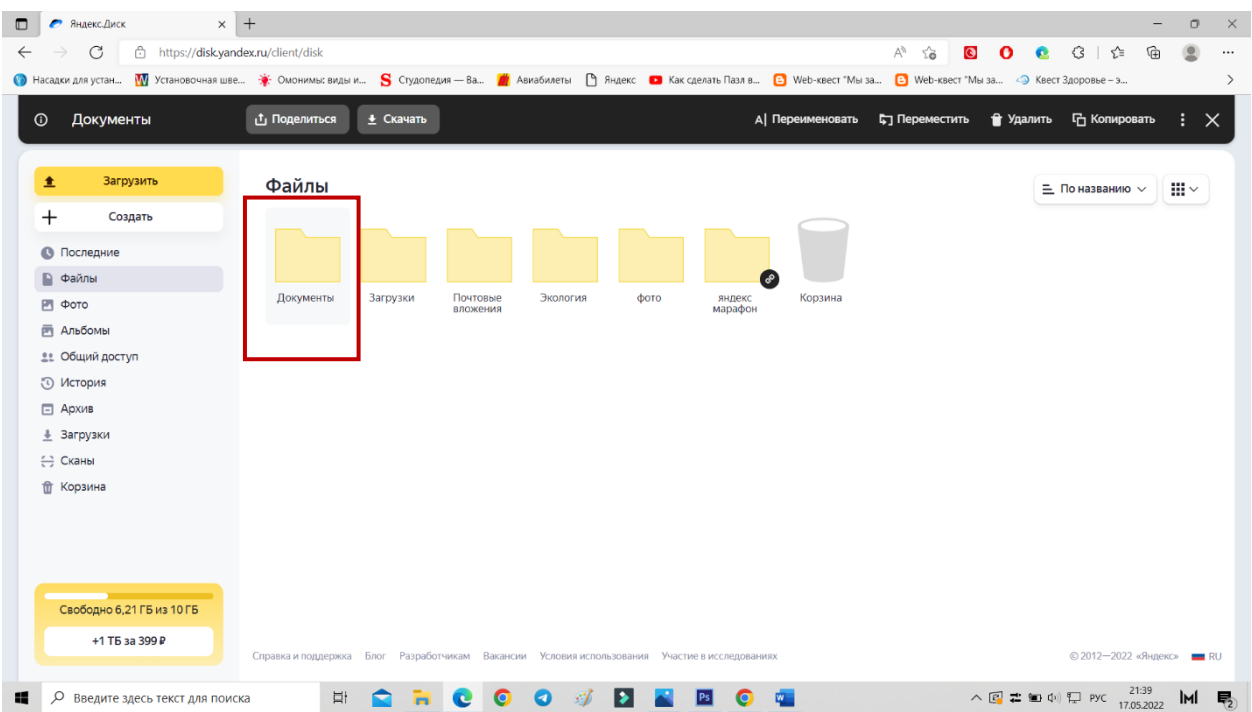

После этого у вас на Яндекс-диске появится ваша папка.

После создания папки на Яндекс-диске, мы можем её открыть и загрузить в неё нужные вам материалы документы, изображения, медиафайлы. Как это сделать смотрите ниже по следующим шагам.

Шаг 1. Открыли папку.

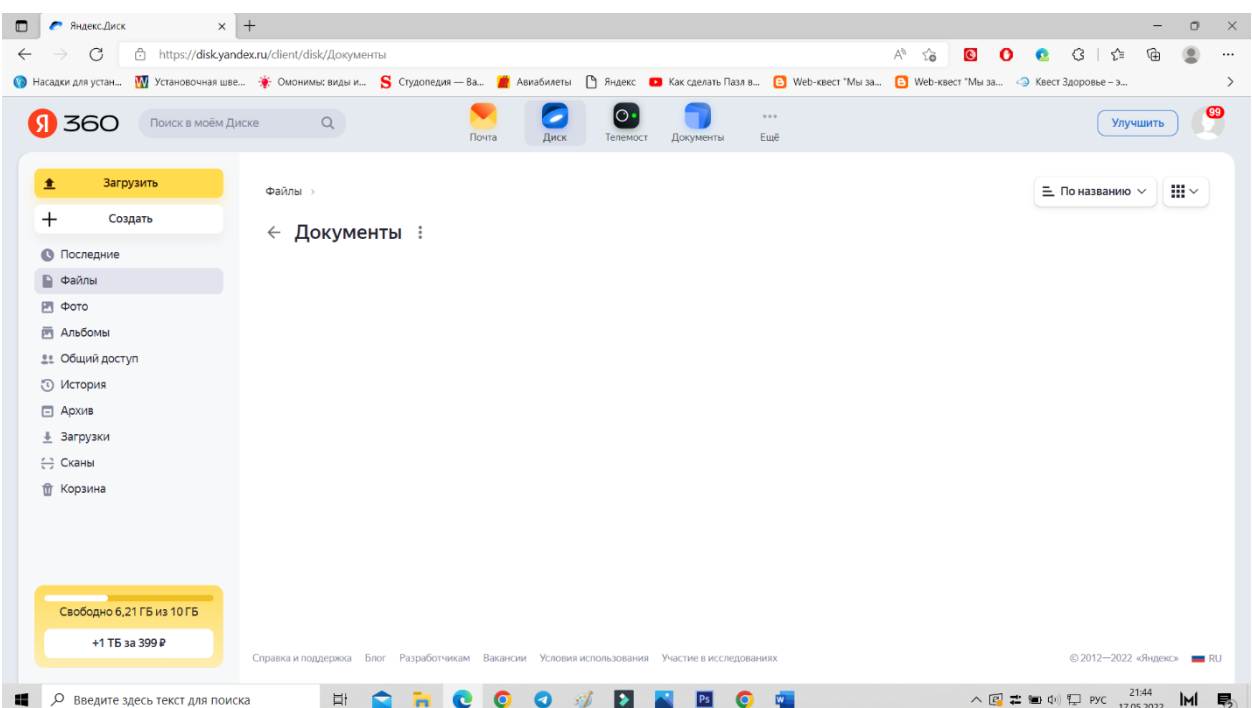

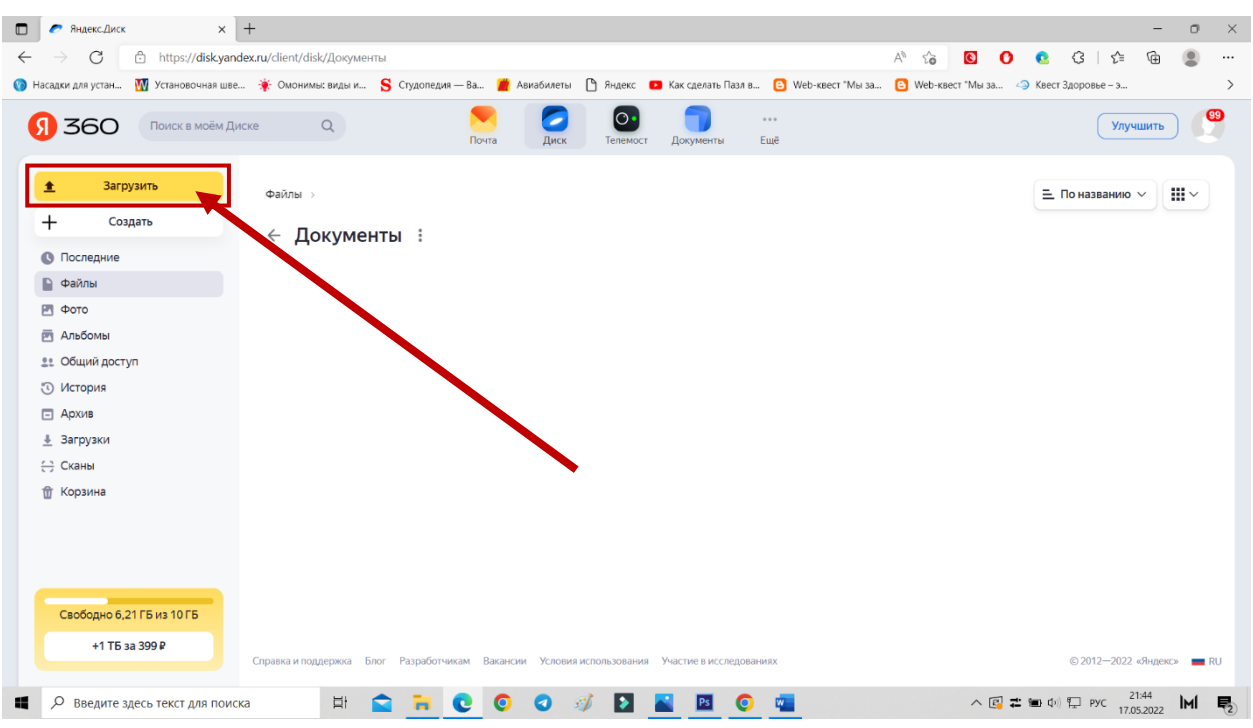

Шаг 2. Нажали кнопку загрузить.

Шаг 3. Перед вами откроется диалоговое окно, в котором вы выберите место, где у вас находится нужный вам документ, изображение, или медиа файл.

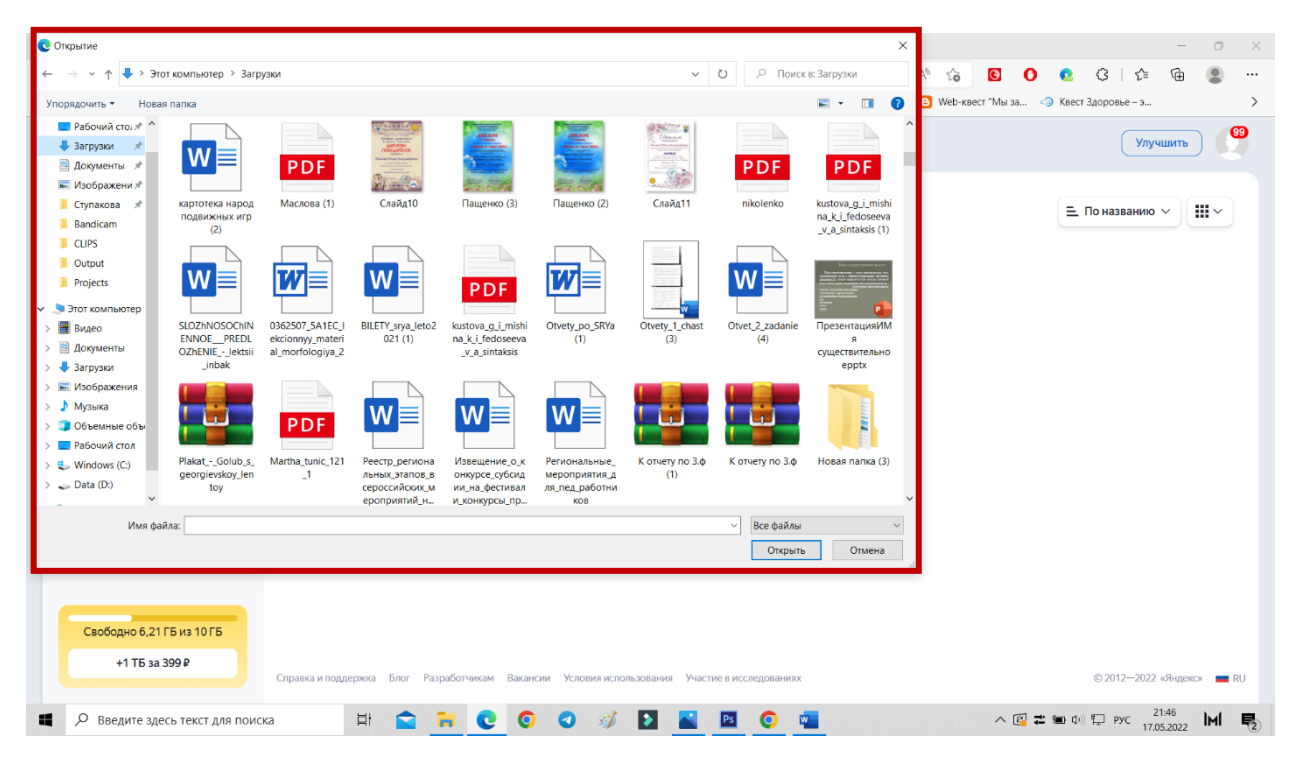

Шаг 4. Выбираем документ, изображение, или медиа файл на вашем компьютере и нажимает кнопку открыть.

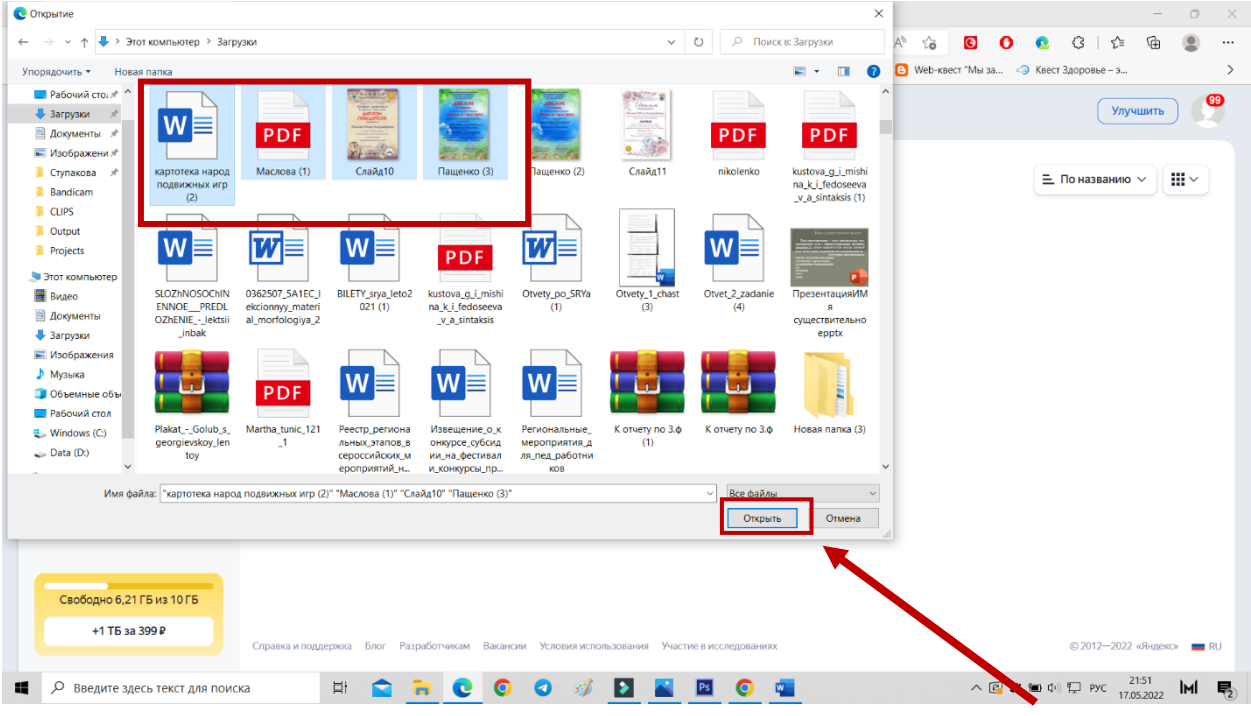

Шаг 5. Ваши файлы загрузятся на ваш диск.

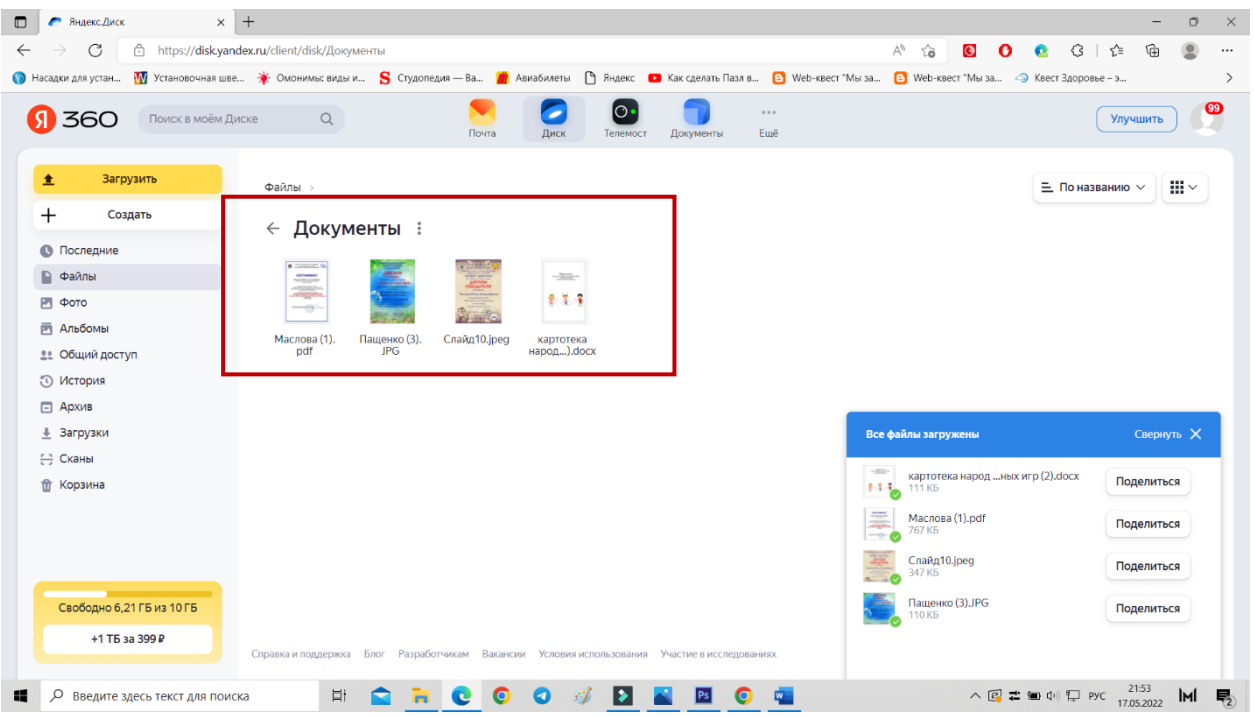

Шаг 6. Мы можем поделиться с файлами с коллегами с помощью ссылок, как одного файла, так и целой папки. Сейчас мы продемонстрируем вам как поделится папкой.

| $\times$ +<br>$\Box$<br>Яндекс.Диск                                                                                                    | $\Box$<br>$\times$<br>-                                                     |
|----------------------------------------------------------------------------------------------------|-----------------------------------------------------------------------------|
| C<br>↑ https://disk.yandex.ru/client/disk<br>AÑ<br>$\sim$<br>$\leftarrow$                                                                                                    | $\bullet$<br>● 3 ☆<br>⊕<br>$\overline{\mathbf{e}}$<br>$\bullet$<br>$\cdots$ |
| ● Насадки для устан… W Установочная шве ※ Омонимы: виды и S Студопедия - Ва / Вы Авиабилеты 1 Яндекс ■ Как сделать Пазл в 19 Web-квест "Мы за 19 Web-квест "Мы за © Кест Здоровье - э                                                                                                    | $\rightarrow$                                                               |
| 0<br>$-0.001$<br>$\Omega$ 360<br>Поиск в моём Диске<br>Q<br>Почта<br>Диск<br>Ещё<br>Телемост<br>Документы                                                                                                    | $\circledcirc$<br>Улучшить                                                  |
| Загрузить<br>土<br>Файлы                                                                                                    | $\mathop{\mathbb H} \nolimits$<br>$\equiv$ По названию $\vee$               |
| $^{+}$<br>Создать<br><b>6</b> Последние<br>■ Файлы<br>్య<br>பீ Поделиться<br>Доку<br>Корзина<br>говые<br>Экология<br>фото<br>яндекс<br>lo<br>РП Фото<br>марафон<br>кения<br>11 Настроить доступ<br><b>РАЛЬбОМЫ</b><br>± Скачать<br><b>21 Общий доступ</b><br>А Переименовать<br>Гр Переместить<br><b>E</b> Архив<br><u>#</u> Загрузки<br>П Копировать<br><b>Э Сканы</b><br>• Удалить<br><b>TT</b> Корзина |                                                                             |
| Свободно 6,21 ГБ из 10 ГБ<br>+1 TB за 399 P<br>Справка и поддержка Блог Разработчикам Вакансии Условия использования Участие в исследованиях                                                                                                    | © 2012-2022 «Яндекс» RU                                                     |
| Ы<br>$\bullet$<br>$\mathscr{L}$<br><b>Ei</b><br>≏<br>$\bullet$<br>$\bullet$<br>w<br>$\bullet$ $\bullet$<br>н<br>Ω<br>ы<br>P <sub>S</sub><br>Введите здесь текст для поиска                                                                                                    | 21:57<br>啺<br>IMI<br>17,05,2022                                             |

Шаг 7. Нажимаем правой кнопкой мыши на папку, выйдет вот такое меню.

Шаг 8. Нажимаем на кнопку поделится выйдет следующие диалоговое окно.

| $\times$ +<br>Яндекс.Диск<br>▫                                                                                                    |                                                           | $\times$<br>$\Box$                                 |
|----------------------------------------------------------------------------------------------------|-----------------------------------------------------------|----------------------------------------------------|
| ↑ https://disk.yandex.ru/client/disk<br>C                                                                                                    | Ψy<br>$\bullet$<br>సం<br>$\mathbf{o}$                     | G<br>$\bullet$<br>รา≝<br>্রি<br>$\cdots$           |
| ● Насадки для устан W Установочная шве ※ Омонимы: виды и S Студопедия - Ва <mark>●</mark> Авиабилеты B Яндекс ■ Как сделать Пазл в B Web-квест "Мы за B Web-квест "Мы за © Квест Здоровье - э |                                                           | $\rightarrow$                                      |
| $\Omega$ 360<br>Поиск в моём Диске<br>$\begin{array}{c} Q \end{array}$<br>Почта                                                                                                    | $-0.001$<br>Ewë<br>Диск<br>Телемост<br>Документы          | $\circledcirc$<br>Улучшить                         |
| Загрузить<br>$\bullet$<br>Файлы                                                                                                    |                                                           | $III -$<br>$\equiv$ По названию $\sim$             |
| $\pm$<br>Создать                                                                                                    |                                                           |                                                    |
| <b>6</b> Последние                                                                                                    |                                                           |                                                    |
| Файлы<br>ℰ                                                                                                    | $\times$                                                  |                                                    |
| Поделиться папкой<br>Загр зки<br>Документы<br>■ Фото                                                                                                    | эзина                                                     |                                                    |
| ■ Альбомы<br>• Просмотр                                                                                                    |                                                           |                                                    |
| <b>21 Общий доступ</b><br>ссылка                                                                                                    | Просматривать смогут все, у кого есть                     |                                                    |
| <b>Ю История</b>                                                                                                    |                                                           |                                                    |
| <b>E</b> Архив<br>$\left( \theta \right)$                                                                                                    | https://disk.yandex.ru/d/AHJSHP70y0P>                     |                                                    |
| <u>#</u> Загрузки                                                                                                    |                                                           |                                                    |
| <b>Э</b> Сканы                                                                                                    | <b>• Скопировать ссылку</b><br>$\blacksquare$<br>$\cdots$ |                                                    |
| <b>T</b> Корзина                                                                                                    |                                                           |                                                    |
|                                                                                                    |                                                           |                                                    |
|                                                                                                    |                                                           |                                                    |
|                                                                                                    |                                                           |                                                    |
|                                                                                                    |                                                           |                                                    |
| Свободно 6,21 ГБ из 10 ГБ                                                                                                    |                                                           |                                                    |
| 99P<br>Справка и поддержка Блог Разработчикам Вакансии Условия использования Участие в исследованиях<br>Ссылка скопирована                                                                    |                                                           |                                                    |
|                                                                                                    |                                                           | Буфер обмена (6 из 24)<br>Объект добавлен в буфер. |
| Ħ<br>Q<br>ĸ<br>Введите здесь текст для поиска                                                                                                    | ヘ図 #■中口 PYC                                               | 22:01<br>易<br><b>IMI</b><br>17.05.2022             |

Нажимаем на кнопку скопировать ссылку, и можем эту ссылку отправить по почте или по любому мессенджеру. Желаем вам успехов!